# Fiche de procédure #1 Comptes ATEN parents

Portail Arena – BEE– Module Administration des Téléservices

Période : (toute l'année)

### 1- Création des comptes parents

**ATTENTION : Seuls les comptes parents se génèrent sur SIECLE-TS.**

#### **Avant de générer les comptes parents, il est conseillé de procéder au préalable à la suppression des doublons de responsables.**

Un fichier d'analyse qui détecte les doublons potentiels est envoyé quotidiennement sur le serveur pédagogique de l'établissement (SCRIBE) et votre RUPN est en mesure de vous le communiquer.

Pour savoir si vous avez des Doublons responsables, vous devez rechercher dans la BEE, fiches élèves, doublons responsables et les afficher par nom+prénom.

**Vous devez être vigilant sur la fiche que vous supprimez**. Si l'élève est boursier, veillez à ne pas supprimer la fiche liée à la bourse ; si le compte des téléservices est activé, ne pas supprimer la fiche.

**Les doublons doivent impérativement être traités.** 

#### **Pourquoi ces doublons ?**

Ils résultent en général du fait des transferts de dossier entre établissement et des imports suite à affectation (surtout quand il y a une fratrie dans l'établissement).

Les comptes parents qui seront générés vont l'être sous la forme **p.nom (**première lettre du prénom suivi d'un point et du nom).

Pour chaque occurrence déjà trouvée dans l'annuaire, l'application ajoutera un indice (ex : p.nom1, p.nom2 …).

Il est donc important de ne pas mettre dans les noms des responsables des commentaires (frère de …, cousin...etc).

Pour chaque responsable légal, une notification est générée. Elle peut prendre la forme d'un courrier ou d'un mail envoyé à son adresse.

**Il est donc très important de renseigner correctement les adresses mail des responsables dans la base élève.**

Les comptes parents sont générés **mais non activés**. L'activation se fait par le parent lui-même et se déroule en 2 étapes :

**1**- à la première connexion, il doit saisir une adresse mail et changer obligatoirement son mot de passe.

**2**- un mail d'activation lui est envoyé automatiquement à l'adresse mail saisie à l'étape 1. Le parent doit alors cliquer sur le lien d'activation pour activer le compte.

Les responsables de plusieurs élèves qui sont dans le même établissement pourront fusionner leurs différents comptes après activation de chacun d'eux. **Les comptes non activés seront effacés au bout de 3 mois**. On pourra à volonté notifier individuellement un nouveau compte tout au long de l'année. (voir paragraphe 5 de cette procédure)

#### Fiche de procédure #1 Comptes ATEN parents Période : Portail Arena – BEE– Module Administration des Téléservices (Août-Juin) 2- Initialisation des télé-services **Pour accéder à l'outil d'administration des téléservices**, 3 possibilités : - depuis l'ENT metice ([https://metice.ac-reunion.fr\)](https://metice.ac-reunion.fr/) - **depuis scoweb [\(http://scoweb.ac-reunion.fr\)](http://scoweb.ac-reunion.fr/)** - depuis portail ([https://portail.ac-reunion.fr](https://portail.ac-reunion.fr/)) L'administration des téléservices **est accessible aux chefs d'établissement** ou par délégation a à tout autre personnel via le module delegce. Scolarité du 2nd **Outiller le B2i** Base élèves établissement (BEE) dearé Suivi des validat Mise à jour Consultation Paramétrage et Gestion des Consultation et export Validation des co délégations Commun **Nomenclatures** Orientation **Examens** et **Administration Téléservices** Suivre la procéd Cliquez sur Administration des téléservices. L'écran ci-dessous apparaît.

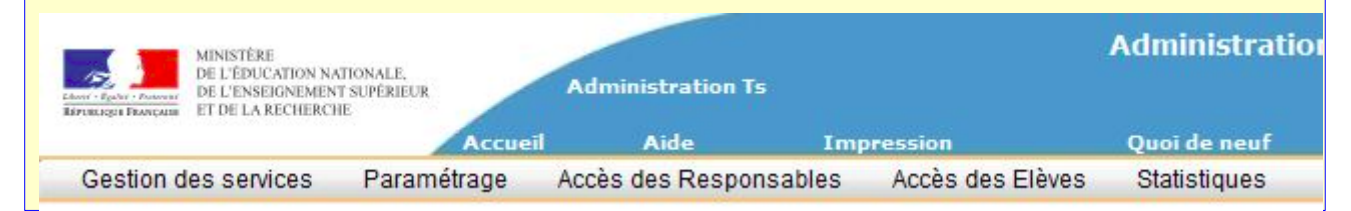

## 3- Gestion des services

#### Menu « **Gestion des services** », Onglet « **Ouverture / Fermeture**»

Ce menu vous permet d'ouvrir ou de fermer un téléservice. Vous devez valider votre choix. Les téléservices obligatoires sont ouverts automatiquement et ne peuvent être fermés

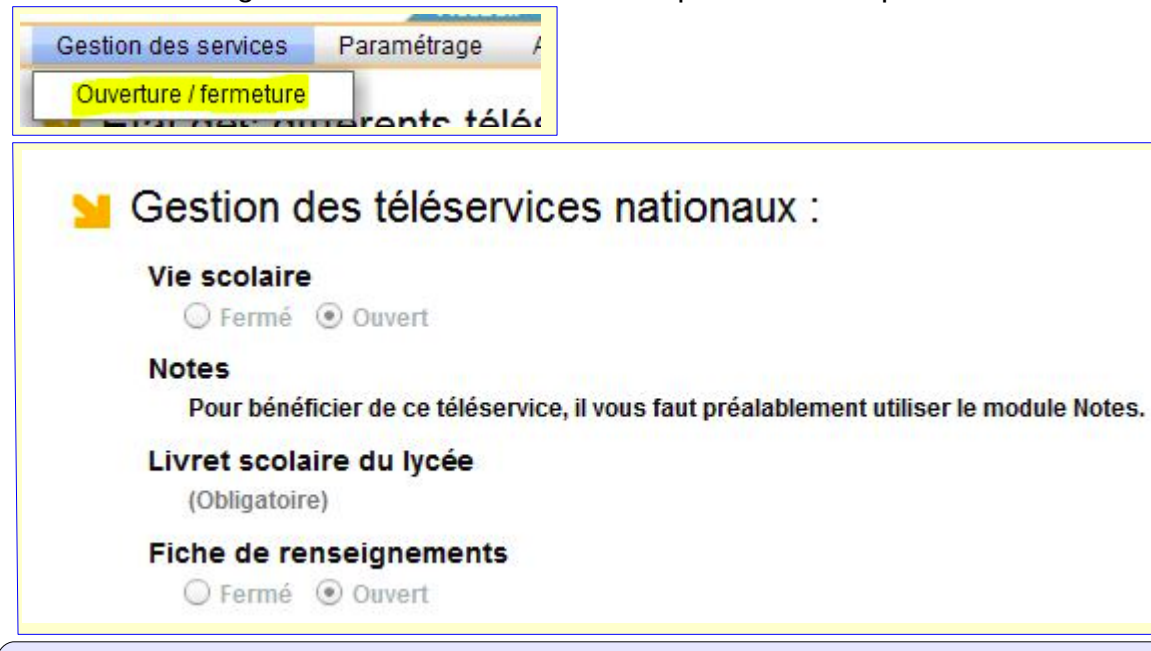

Comptes ATEN 2017 Rectorat de la Réunion -DSI3- 2/5

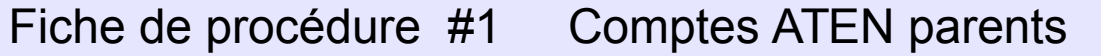

Portail Arena – BEE– Module Administration des Téléservices

Période : (Août-Juin)

4- Onglet Paramétrage : - Message accueil, ENT et courrier de notification, Contact établissement, Liens utiles

Menu « **Paramètrage** », Onglet « **Message d'accueil** » Saisissez le message de l'établissement dans la zone prévue puis cliquez sur le bouton **Valider.** Le message apparaît dans aperçu.

**C'est le message que les parents voient quand ils se connectent avec leur compte ATEN.** Vous pouvez le modifier autant de fois que vous le souhaitez.

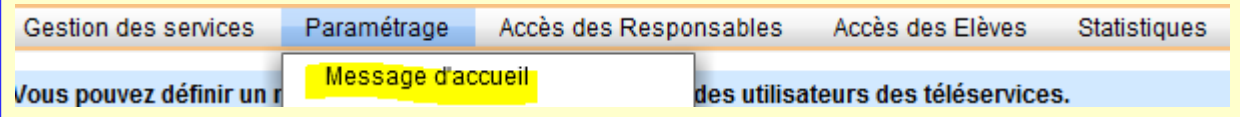

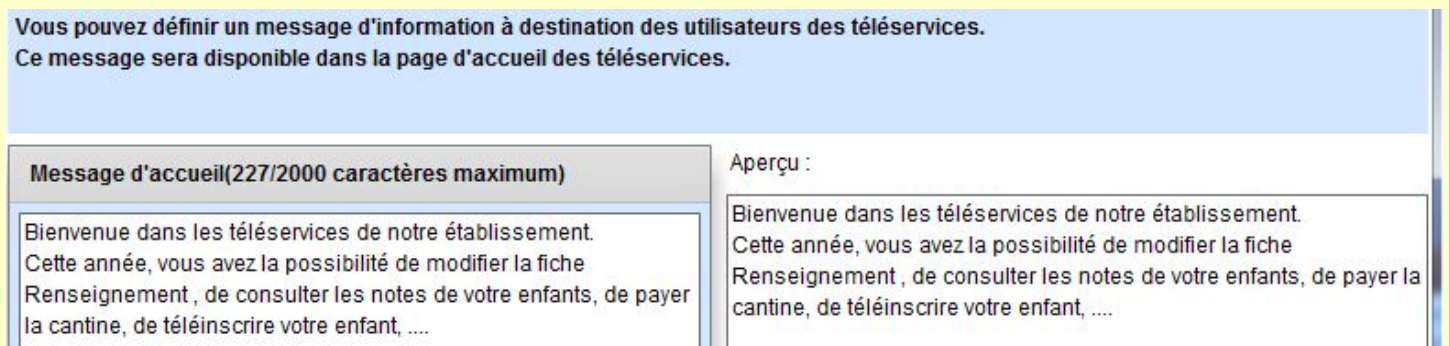

#### Menu « **Paramètrage** », Onglet « **ENT et courrier de notification** »

Avant de notifier les comptes, il faut au préalable paramétrer le courrier de manière à faire apparaître l'adresse de METICE sur le courrier de notification. Choisissez  **ENT Seul** et **Lien ENT prédéfini**

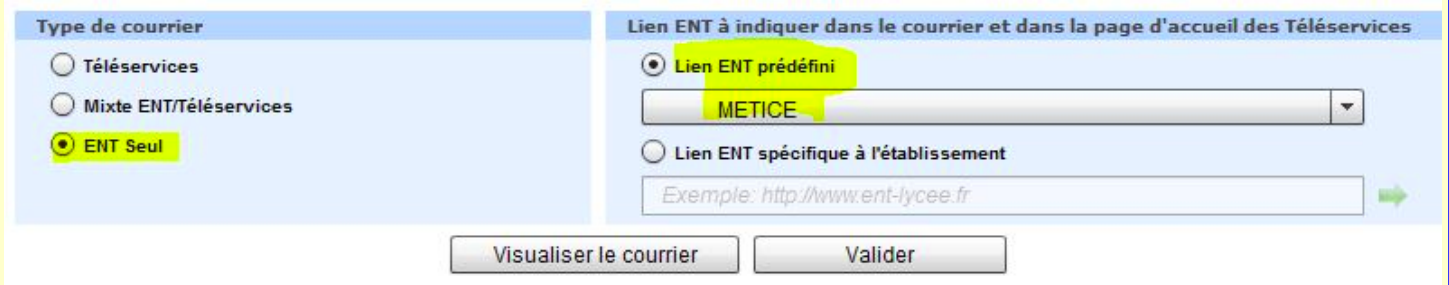

#### **Nouveauté rentrée 2016** : Le courrier envoyé aux responsables peut être modifié.

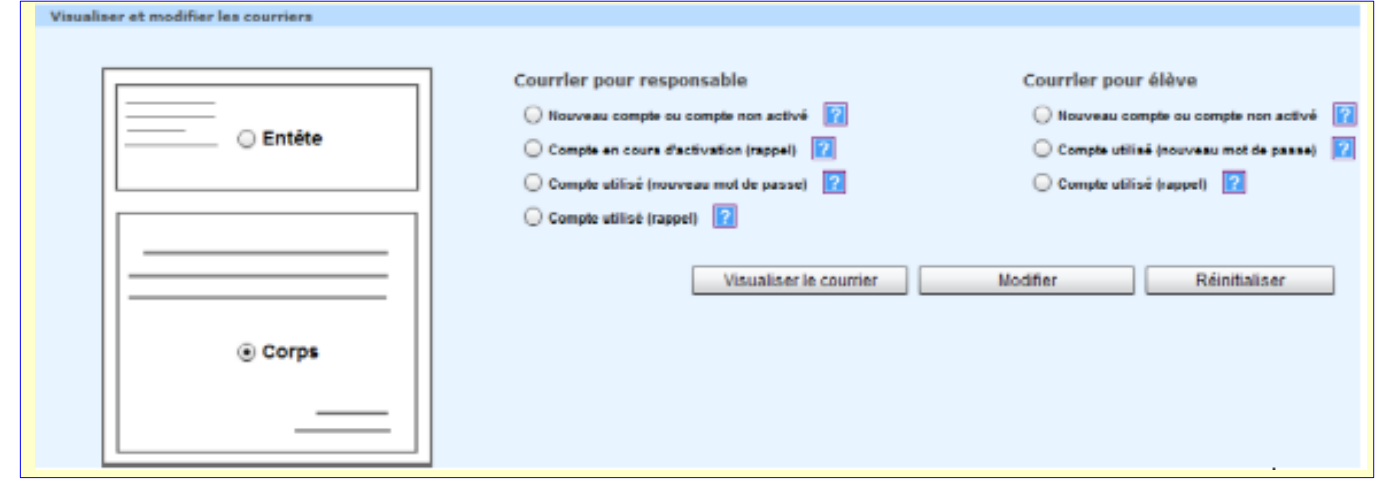

## Comptes ATEN 2017 Rectorat de la Réunion -DSI3- 3/5

# Fiche de procédure #1 Comptes ATEN parents

Portail Arena – BEE– Module Administration des Téléservices

Période : (Août-Juin)

### Menu « **Paramètrage** », Onglet « **Contact établissement** »

Choisissez « **Actif** » comme surligné et le mail de l'établissement

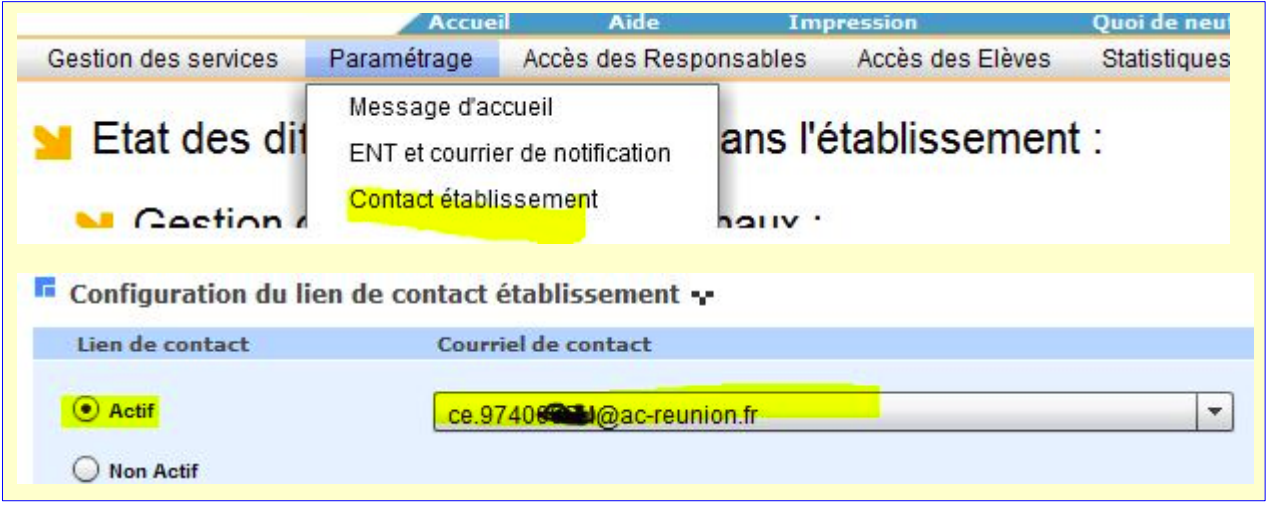

#### Menu « **Paramètrage** », Onglet « **Liens utiles**»

Les liens créés sont visibles dès que les responsables se connectent.

En cliquant sur : - le +, vous pouvez ajouter les liens vers des sites(voir exemple ci-dessous)

- le crayon, vous pouvez modifier
- la poubelle, vous pouvez supprimer le lien.

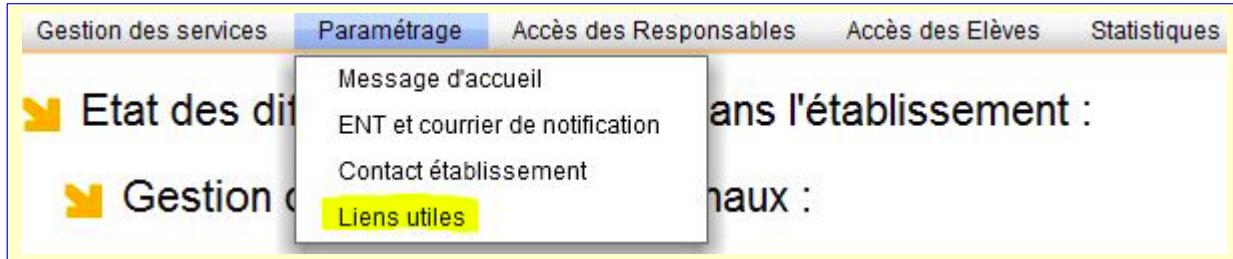

Vous pouvez ajouter des liens qui seront affichés dans la page d'accueil des téléservices.

k.

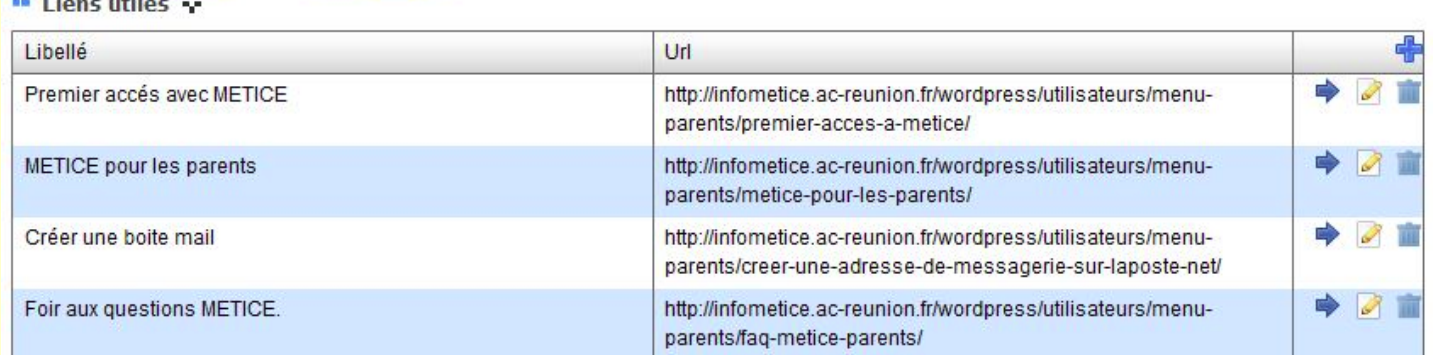

Comptes ATEN 2016/2017 Rectorat de la Réunion -DSI3- 4/5

# Fiche de procédure #1 Comptes ATEN parents

Portail Arena – BEE– Module Administration des Téléservices

### 5- Onglet Accès des responsables : - Notifier en masse, Gérer le compte responsable /élève

La notification des comptes aux responsables se fait soit en masse (par division), soit individuellement.

#### Menu « **Accès des responsables**», Onglet « **Notifier en masse**»

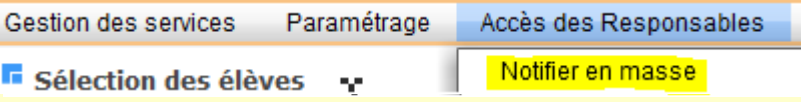

**Sélectionnez en cochant les critères** choisis (Division, Qualité, État des comptes , mode de transmission).

Pour l'état du compte : à la rentrée, il faut notifier les comptes non notifiés, notifiés, en cours d'activation et les comptes utilisés avec une date avant 2016.

**Pour le mode de transmission :** si courrier électronique est sélectionné, un courriel sera envoyé à l'adresse mail du responsable saisi dans la BEE ; si document papier est choisi, un courrier au format pdf sera généré. Si les deux modes sont choisis, seuls les responsables n'ayant pas de mail dans la BEE auront un courrier papier.

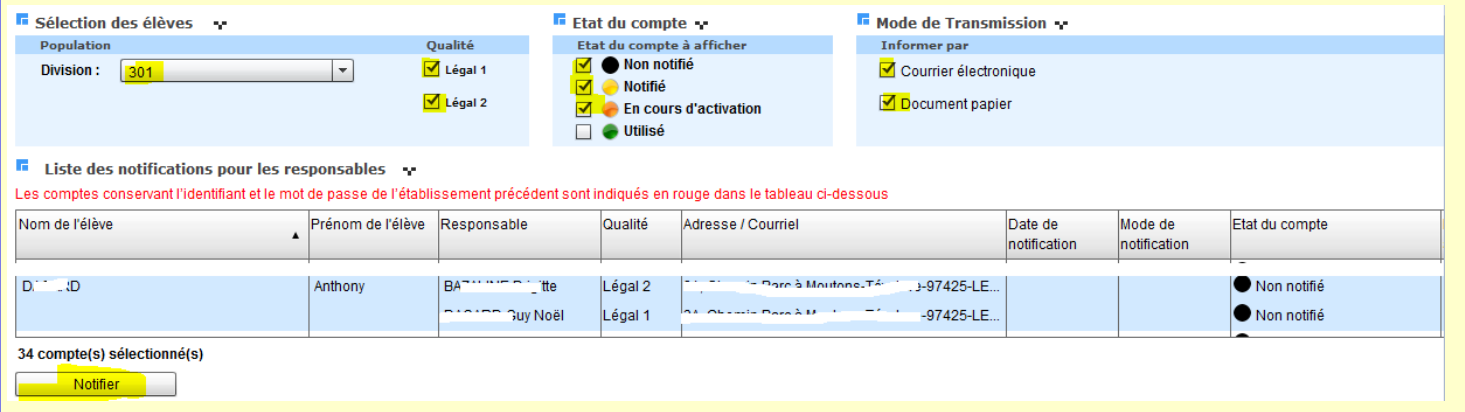

**Pour notifier un compte individuellement** ou une seconde fois, il faut utiliser la notification individuelle en recherchant la personne par son nom ou les premières lettres du nom.

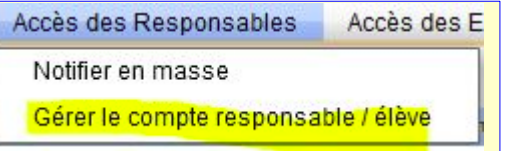

Cliquez ensuite sur le bouton Gérer le compte. Tout ce qui concerne le compte s'affiche : Nom du responsable, adresse, nom de l'élève,..

L'identifiant du compte apparaît ainsi que le courriel si il a été renseigné puis l'état du compte (notifié, non notifié, utilisé,..)

Si le compte est renotifié, l'identifiant et le mot de passe restent identiques.

Il est aussi possible re-notifier le compte avec un nouvel identifiant et un nouveau mot de passe.

Lors d'une notification individuelle par courrier, ne pas oublier d'enregistrer le courrier au format pdf.

Comptes ATEN 2016/2017 Rectorat de la Réunion -DSI3-5/5